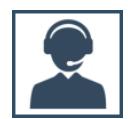

### **PROCESO DE INVENTARIO CON SIABUC9**

Un proceso de inventario físico consiste en un una estadística física o conteo de los bienes existentes en una organización o institución para compararla con la existencia registrada a través de diversos documentos que avalan la existencia o adquisición del bien.

En SIABUC9 es posible lleva a cabo este proceso a través del módulo de Inventario, donde se obtiene un comparativo del material bibliográfico y documental que existe en el acervo de manera física contra lo registrado en la base de datos de SIABUC9, con la finalidad de identificar los materiales que ya no existen en el acervo y compaginar los datos estadísticos del acervo físico y el registrado en SIABUC9.

Se recomienda realizar un proceso de inventario por los menos una vez al año para detectar con oportunidad cualquier problema relacionado con la trazabilidad de los ejemplares.

## ACTIVIDADES PREVIAS

- *Descargar la actualización* más reciente del módulo de inventario desde la página web de SIABUC *[http://siabuc.ucol.mx](http://siabuc.ucol.mx/)* a través de la sección *Descargas* **/** *Actualizaciones*.
- *Actualizar el módulo de inventario* en cada computadora a utilizar para el proceso de inventario.
- Antes de iniciar cualquier actividad en el módulo de inventario, *generar un respaldo* de la información almacenada en SIABUC9 a través de la opción *Herramientas / Respaldar base de datos* del módulo de Administración.
- En caso de contar con *material para descarte* en el grupo de tareas *Utilerías* / opción *Material para Descarte* del módulo de préstamo, se recomienda *generar una copia de este listado*.

# CONSIDERACIONES PREVIAS

- Para hacer uso de *lectores de código de barras*, se recomienda utilizar modelos de lectores de *tipo láser* y compatibles con el *código 39*.
- Después de iniciar el proceso de inventario se recomienda *no capturar nuevos ejemplares o fichas* al acervo de SIABUC9, ya que estos no estarán contemplados dentro del proceso de inventario activo.
- Después de iniciar el proceso de inventario se recomienda *no registrar en SIABUC9 operaciones de préstamo, devolución o renovación*.
- Solo es posible contar con *un proceso de inventario activo*.
- Para la captura de los ejemplares al inventario es posible utilizar *cuentas de usuario de cualquier nivel* (*superusuario, administrador, nivel-1, nivel-2*), únicamente se requiere que tengan acceso al módulo de inventario.

# CONFIGURACIÓN Y PROCESO DE INVENTARIO

Después de realizar las actividades previas y tener en cuenta las recomendaciones anteriores para iniciar el proceso de inventario a través de SIABUC9 es necesario realizar las siguientes instrucciones:

1. Iniciar sesión en el módulo de inventario con una cuenta de superusuario e ir al grupo de tareas *Principal* y dar clic en la opción *Nuevo inventario*.

**IMPORTANTE. El proceso de inventario en SIABUC9 solo puede ser iniciado, cancelado, terminado y depurado por una cuenta de usuario con privilegios de Superusuario.**

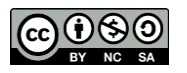

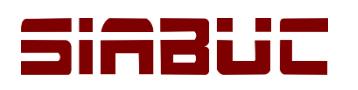

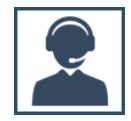

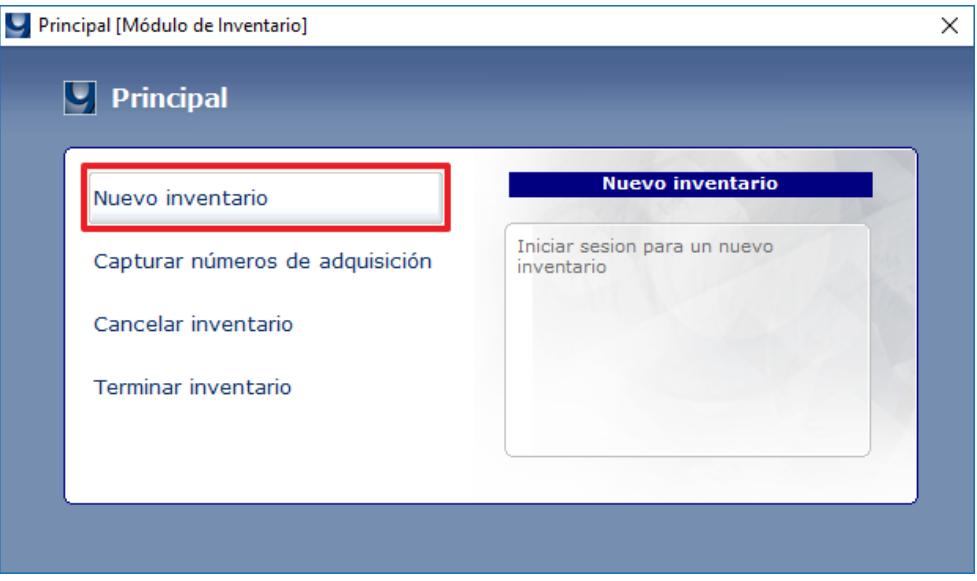

*Ilustración 1. Opción de nuevo inventario*

2. En la ventana *Opciones de selección* especificar la *biblioteca*, *escuela*, *acervo*, *tipo de material* y *colección* de la que se desea realizar el inventario de sus ejemplares.

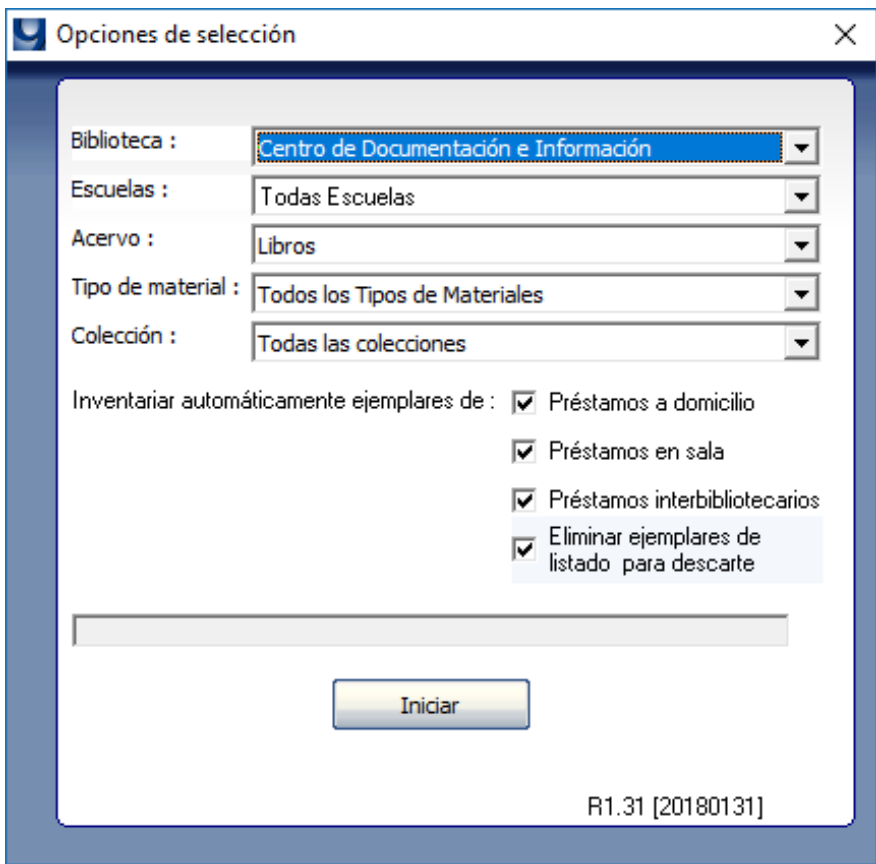

*Ilustración 2. Opciones de selección del acervo para el inventario*

**NOTA.** El proceso de inventario con SIABUC9 únicamente tomará en cuenta los ejemplares que correspondan a las configuraciones establecidas a través de Opciones de selección.

3. Marcar las casillas *Préstamos a domicilio, en sala y/o Interbibliotecarios* para *inventariar automáticamente* todos los *ejemplares con un registro de préstamo activo* bajo cualquiera de

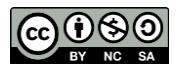

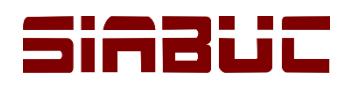

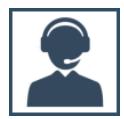

las modalidades seleccionadas; de lo contrario SIABUC9 al finalizar el inventario establecerá los ejemplares en esta condición como perdidos.

- 4. Activar la casilla *Eliminar ejemplares de listado para descarte*, si al momento de terminar el proceso de inventario se desea eliminar del acervo los ejemplares listados en *Material para Descarte*.
- 5. Posteriormente dar clic en el botón *[Iniciar]* para aplicar las configuraciones anteriores e iniciar el proceso. Se mostrará un mensaje

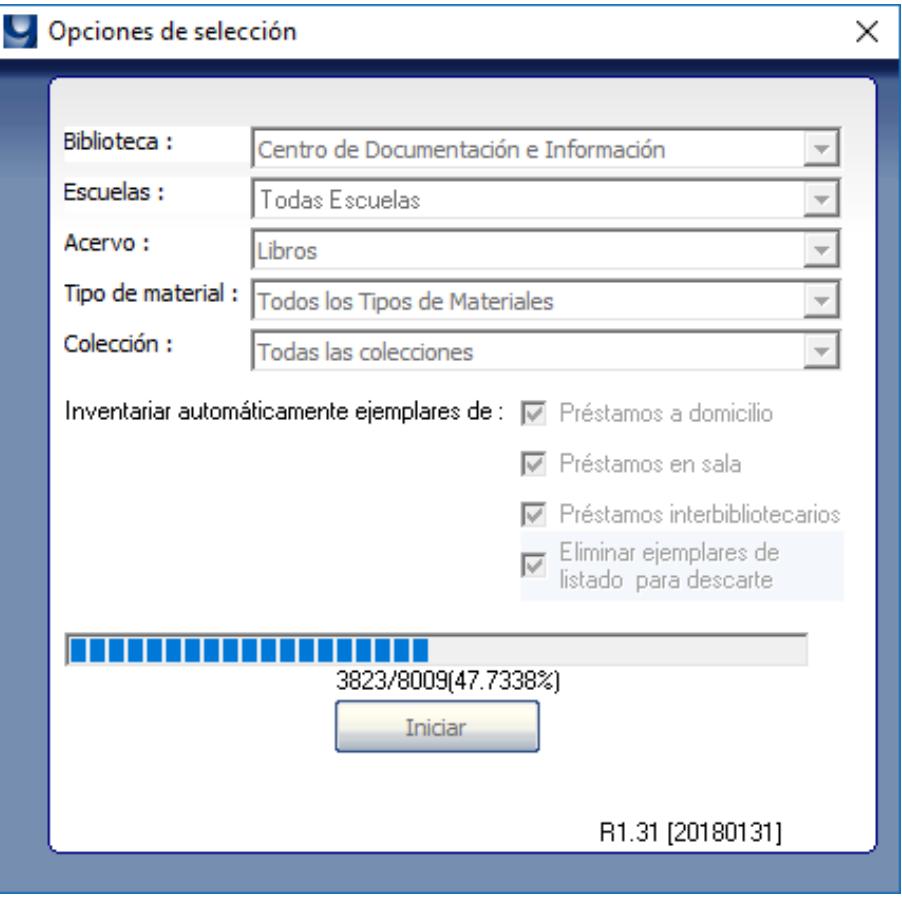

*Ilustración 3. Inicio de inventario en proceso*

**NOTA.** El proceso de inventario solo tomará en cuenta los ejemplares seleccionados para inventariar existentes en el acervo al momento de iniciar el inventario.

6. El sistema de manera interna realizará las adecuaciones pertinentes en la base de datos y al finalizar se mostrará un mensaje indicando *fecha, hora y analista* que inició el proceso de inventario, ver ilustración. Para continuar dar clic en el botón *[Aceptar]*.

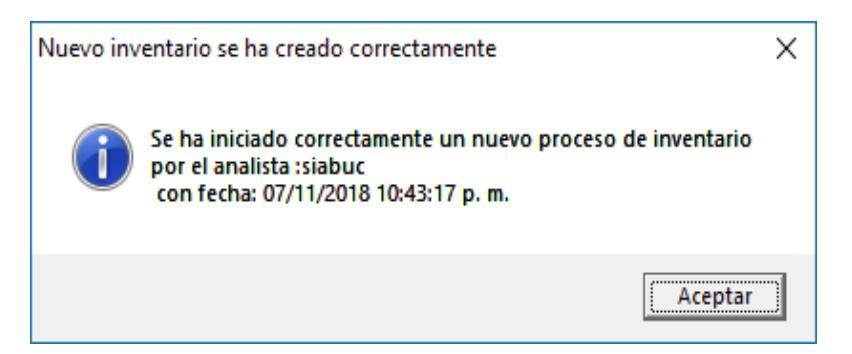

*Ilustración 4. Notificación con información general del inventario configurado*

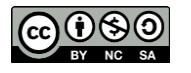

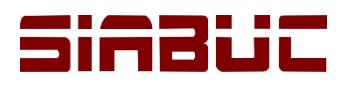

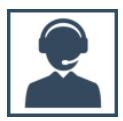

- 7. Posteriormente se visualizará la ventana *Captura de ejemplares*, que se conforma de tres secciones:
	- *Datos del ejemplar*. Muestra información general del ejemplar, por ejemplo: número de ficha, título, clasificación, etc.
	- *Listado temporal*. Muestra la lista de ejemplares que se han capturado para el inventario para posteriormente establecerse con ejemplares inventariados.
	- *Selección*. Muestra información general de la configuración establecida en el inventario activo, por ejemplo: cantidad de ejemplares inventariados y por inventariar, analista que inicio el inventario, etc.

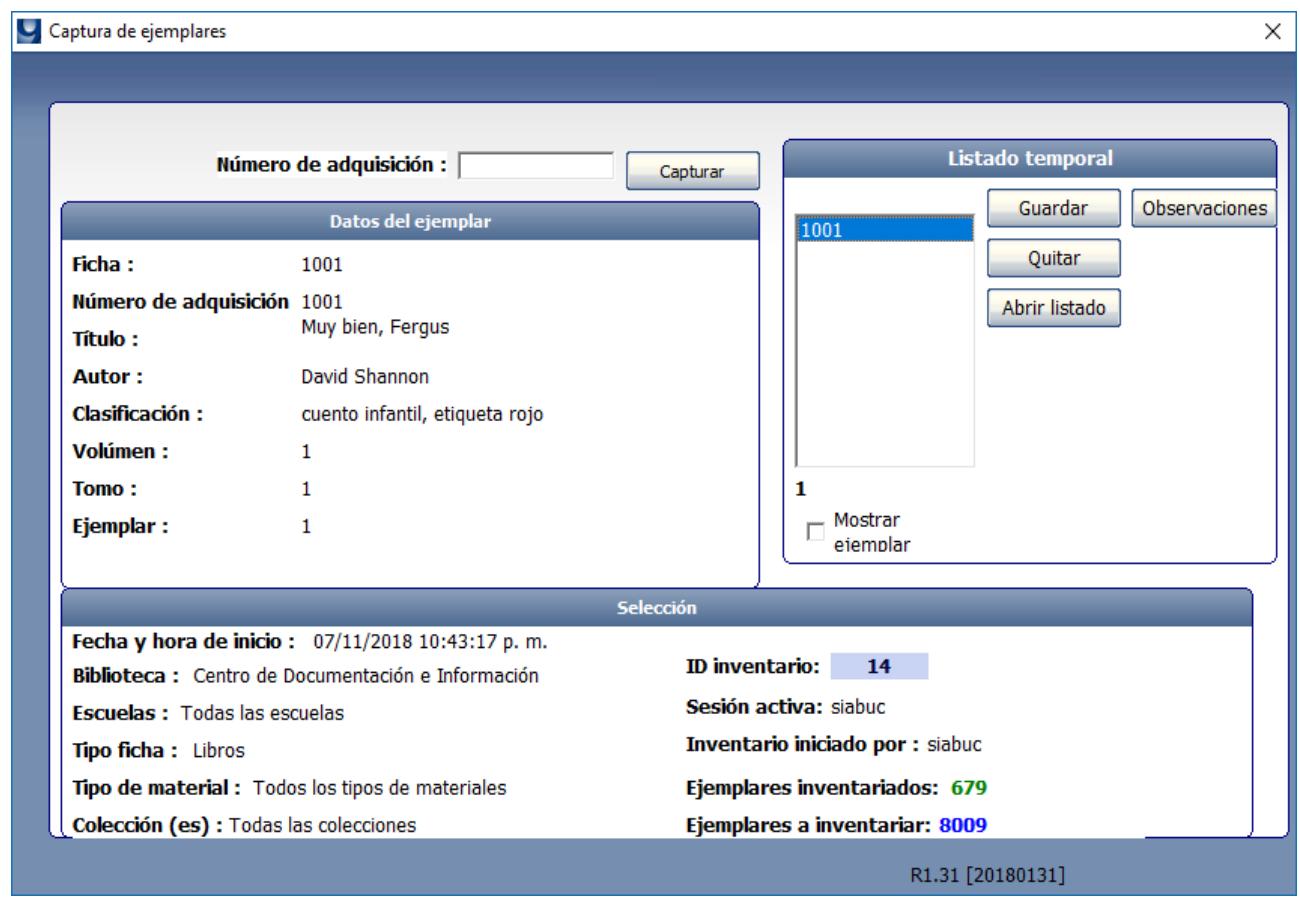

*Ilustración 5. Ventana para la captura de ejemplares al inventario*

**NOTA.** La ventana *Captura de ejemplares* también está disponible a través de la opción *Capturar número de adquisición* en el grupo de tareas *Principal*.

- 8. A través de la ventana mencionada anteriormente, ingresar el *número de adquisición* en la caja de texto correspondiente y activar el botón *[Capturar]*; repetir este paso por cada número de adquisición correspondiente al acervo a inventariar. Para este punto se recomienda el uso de lectores de código de barras para facilitar y agilizar el proceso de captura de los ejemplares.
- 9. Los números de adquisición capturados en el punto anterior se envían a la sección *Listado temporal*, para que los ejemplares de este listado sean establecidos como inventariados en SIABUC9 es necesario dar clic sobre el botón *[Guardar]*.

**NOTA.** Se recomienda guardar el *Listado temporal* frecuentemente, para evitar la pérdida de ejemplares inventariados por algún cierre inesperado de la ventana *Captura de ejemplares*.

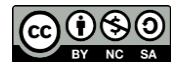

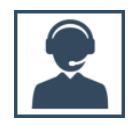

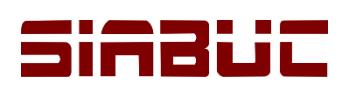

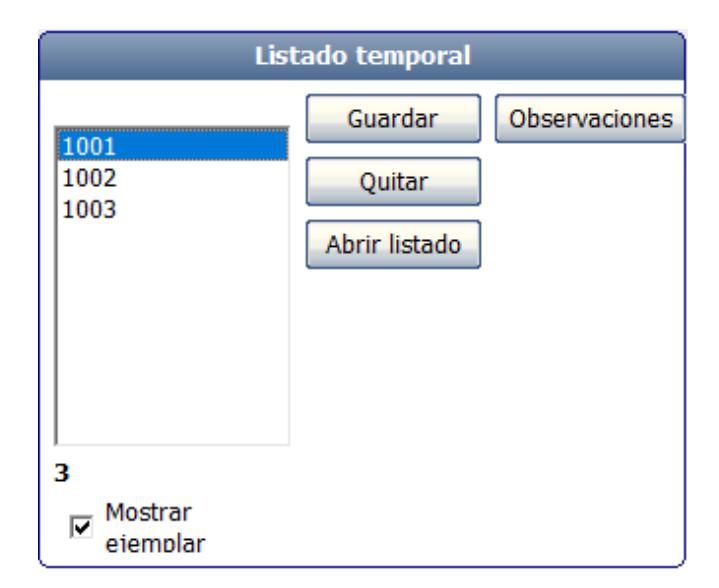

*Ilustración 6. Sección Listado temporal*

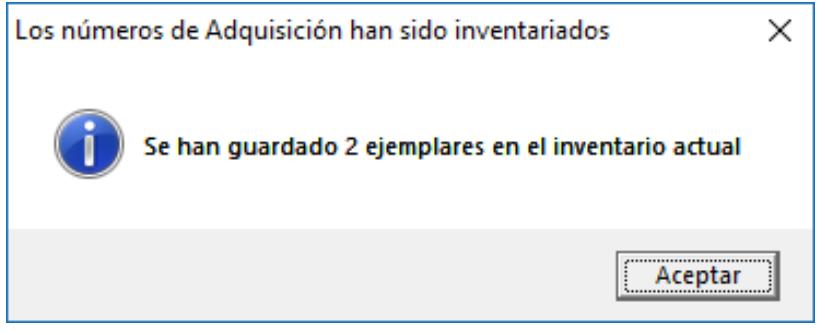

*Ilustración 7. Mensaje de confirmación de ejemplares inventariados*

Adicionalmente la sección *Listado temporal* cuenta con las opciones *Observaciones*, para incluir notas acerca de la ficha o ejemplar y *Abrir listado*, para importar a través de un *archivo .txt* una lista de números de adquisición al Listado temporal.

10. Conforme se vaya avanzando en el proceso de inventario, en la sección *Selección* se podrá visualizar información acerca de la *configuración del inventario* y la *cantidad de ejemplares inventariados y faltantes por inventariar.*

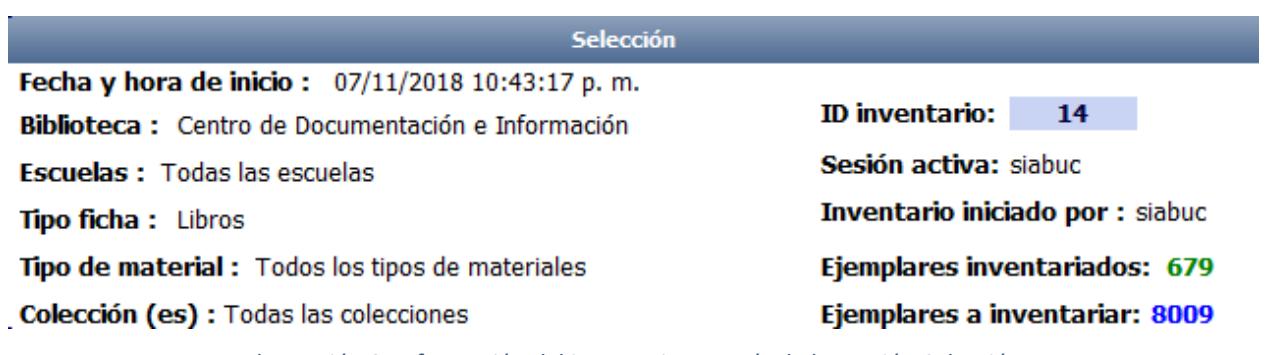

*Ilustración 8. Información del inventario a través de la sección Selección*

11.Al finalizar la capturar todos los ejemplares, *generar y guardar una copia de los reportes estadísticos* que ofrece el módulo de inventario y que la institución considere convenientes. Para obtener un reporte ir a la opción *Reportes* del grupo de tareas *Utilerías*.

**NOTA.** Posterior al cierre del inventario no será posible obtener las estadísticas de los reportes.

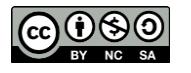

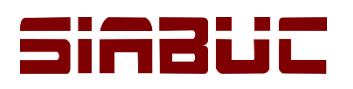

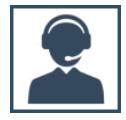

 $\times$ 

 $\Box$ 

 $\equiv$ 

Acciones

#### Visualizador de reportes

#### Reporte: Ejemplares inventariados

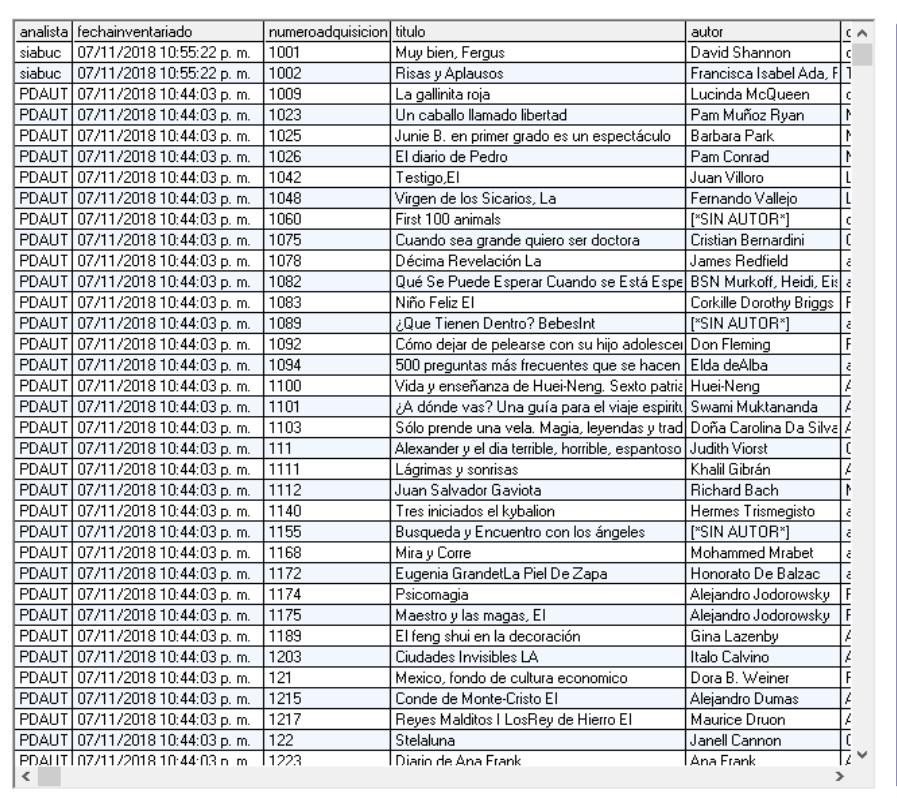

### Filtrar Exportar Navegación  $\vert <$  $\leq$  $\mathbf{S}$  $\gg$ Página:  $\boxed{1/7}$ Registros por página:  $\boxed{100 - \bullet}$ Información del reporte Total de registros: 681 Filtro: Inactivo Registros con filtro: N/A Autoajustar columnas:  $\overline{|\cdot|}$ Listado de ejemplares ya<br>inventariados, de acuerdo a<br>parametros de biblioteca,<br>escuela, tipo de material, etc. Regresar

#### *Ilustración 9. Reporte de ejemplares inventariados*

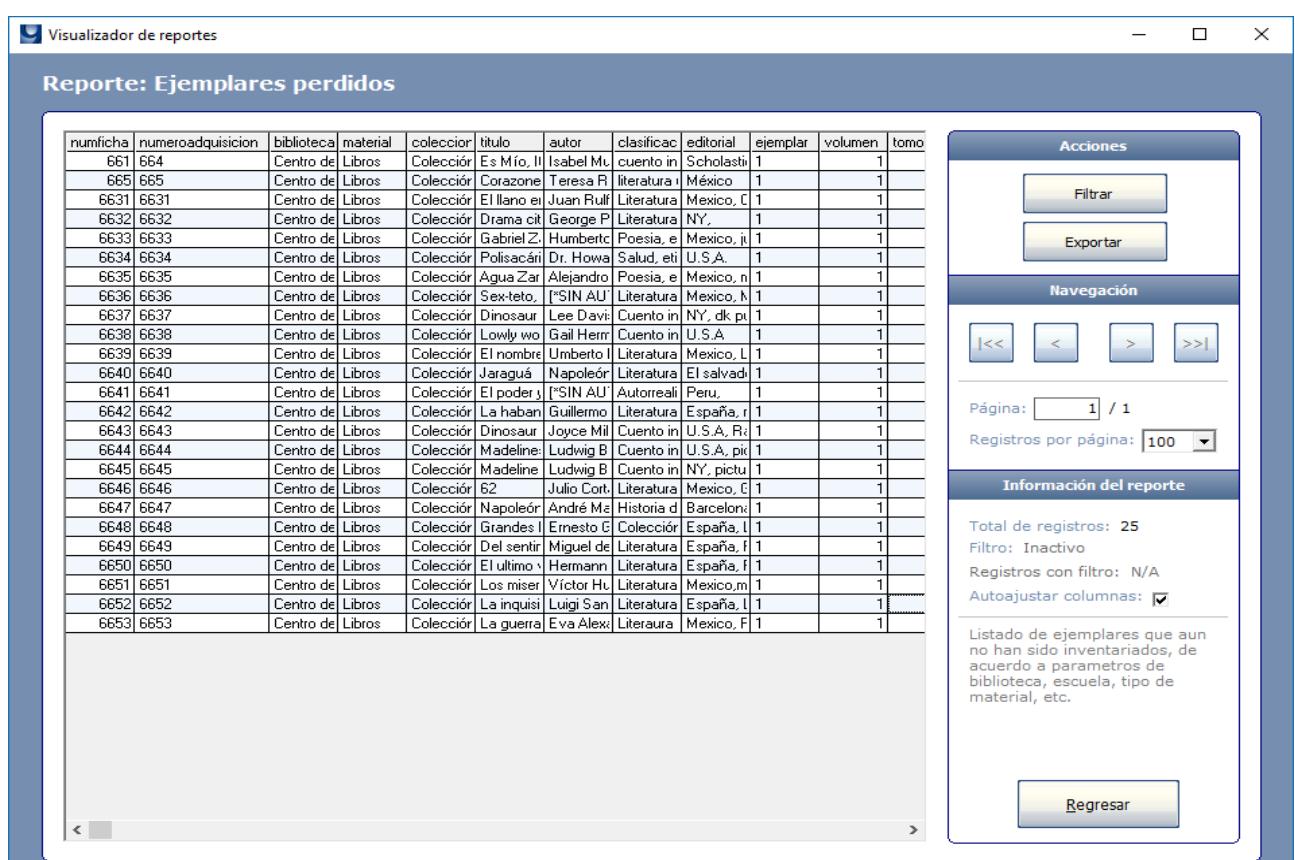

#### *Ilustración 10. Reporte de ejemplares perdidos*

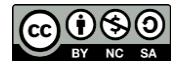

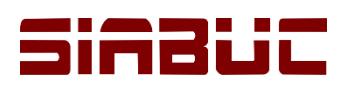

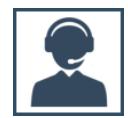

# DEPURACIÓN DEL ACERVO

Posterior a la captura de los ejemplares y la generación de reportes estadísticos del proceso de inventario, es necesario realizar una serie de actividades para

- 1. *Generar un respaldo de la información* de la base de datos antes de cerrar el inventario a través de la opción *Herramientas* / pestaña *Respaldar base de datos* del módulo de administración.
- 2. Posteriormente iniciar nuevamente el módulo de inventario pero utilizando la *cuenta de usuario con el que se inició el proceso de inventario* e ir a la opción *Borrar ejemplares perdidos* del grupo de tareas *Utilerías*.

**NOTA.** El módulo de inventario únicamente permite la depuración y finalización del inventario mediante la cuenta de usuario que inicio el proceso de inventario en pasos anteriores.

3. Se mostrará una ventana en la que se especifica la *cantidad de ejemplares a eliminar del acervo*, los cuales corresponden a *ejemplares perdidos* y *ejemplares en descarte*.

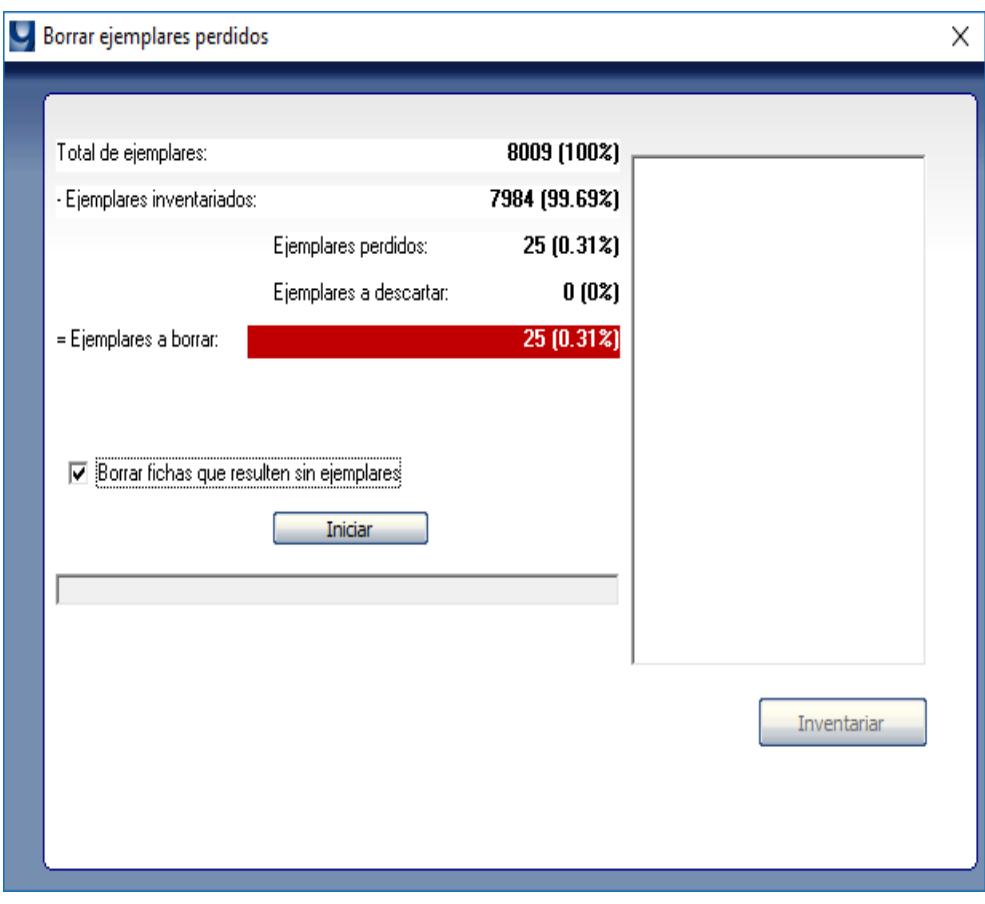

*Ilustración 11. Ventana principal de Borrar ejemplares perdidos*

- 4. Marcar la casilla *Borrar fichas que resulten sin ejemplares*, si al momento de realizar la depuración del acervo se desea *eliminar las fichas vacías* donde todos los ejemplares asociados fueron marcado como perdidos.
- 5. Para iniciar con la depuración dar clic en el botón *[Iniciar]*,

**NOTA.** Si la cantidad de ejemplares a eliminar supera el 50% de la totalidad de los ejemplares del acervo que se tomaron en cuenta para el proceso de inventario, como medida de seguridad SIABUC9 no permitirá la eliminación de los ejemplares.

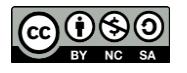

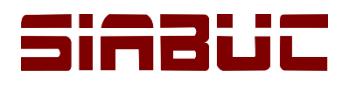

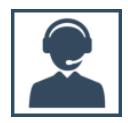

6. Dar clic en el botón *[Aceptar]* del mensaje que indica que posterior a la eliminación de los ejemplares perdidos, el proceso de inventario será establecido como *Terminado*.

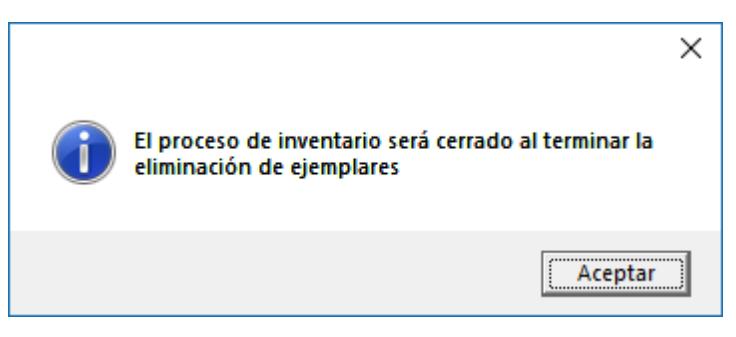

*Ilustración 12. Confirmación para cerrar el inventario*

7. Posteriormente se mostrará un mensaje para *eliminar los ejemplares de la lista Material para descarte*, si está de acuerdo con esta acción dar clic en el botón *[Si]* para continuar. Será necesario confirmar la acción anterior en un segundo mensaje donde se especifica la *cantidad de ejemplares a eliminar* al dar clic sobre el botón *[Si]* y esperar hasta que el proceso de eliminación se finalice.

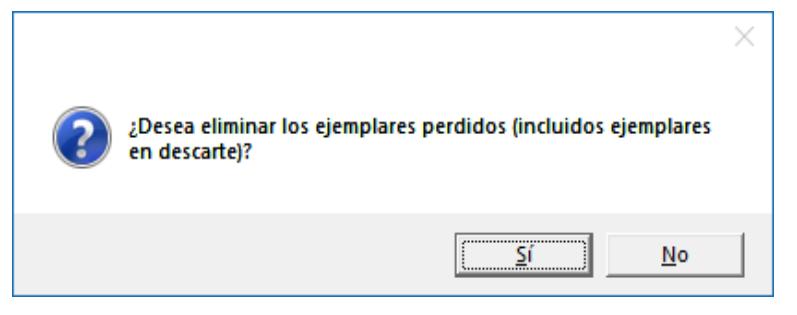

*Ilustración 13. Confirmación para eliminar ejemplares perdidos y en descarte*

8. Esperar a que finalice el proceso de eliminación de ejemplares y fichas.

![](_page_7_Picture_97.jpeg)

*Ilustración 14. Proceso de eliminación de ejemplares perdidos*

![](_page_7_Figure_12.jpeg)